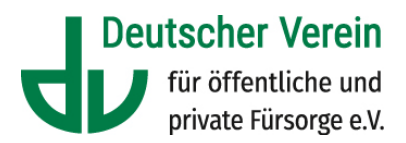

# **So nehmen Sie an einer digitalen Veranstaltung teil:**

# **1. Technische Voraussetzungen**

Wir führen die digitalen Veranstaltungen mit Cisco Webex durch. Sie benötigen für die Teilnahme einen aktuellen Browser. Bevorzugt verwenden Sie **Firefox** oder **Google Chrome**.

Es ist nicht zwingend erforderlich, dass Sie zusätzliche Software installieren. Wenn Sie jedoch den vollen Funktionsumfang von Cisco Webex nutzen wollen, ist die **Installation dieser Software** erforderlich:

- Für Firefox[: https://addons.mozilla.org/de/firefox/addon/cisco-webex-extension/](https://addons.mozilla.org/de/firefox/addon/cisco-webex-extension/)
- Für Google Chrome: [https://chrome.google.com/webstore/detail/cisco-webex](https://chrome.google.com/webstore/detail/cisco-webex-extension/jlhmfgmfgeifomenelglieieghnjghma)[extension/jlhmfgmfgeifomenelglieieghnjghma](https://chrome.google.com/webstore/detail/cisco-webex-extension/jlhmfgmfgeifomenelglieieghnjghma)

Dafür können Administrator-Rechte nötig sein.

Bitte benutzen Sie möglichst **ein Headset**, um via Audioverbindung Fragen und Beiträge ohne Rückkopplung oder Störgeräusche beizusteuern.

# **2. Informationen zur Barrierefreiheit**

Die Audioverbindung können Sie alternativ via **Telefon** herstellen. Folgende Funktionen können Sie über das Telefon nutzen:

- Hand heben: \*3
- Hand senken: \*3
- Mikrofon stummschalten: \*6
- Mikrofon freischalten: \*6
- Teilnehmerzahl wiedergeben: \*#
- Alle Tastenbefehle, die Sie verwenden können, anhören: \*\*

Webex Meetings können mit dem **Screenreader Jaws** genutzt werden. Eine Übersicht der **Tastenkombinationen**, mit denen Events bedient werden kann, finden Sie hier: [https://help.webex.com/de-de/article/84har3/Webex-Meetings,-Webex-Webinars-und-](https://help.webex.com/de-de/article/84har3/Webex-Meetings,-Webex-Webinars-und-Webex-Events-(klassische)Barrierefreiheitsfunktionen)[Webex-Events-\(klassische\)Barrierefreiheitsfunktionen](https://help.webex.com/de-de/article/84har3/Webex-Meetings,-Webex-Webinars-und-Webex-Events-(klassische)Barrierefreiheitsfunktionen)

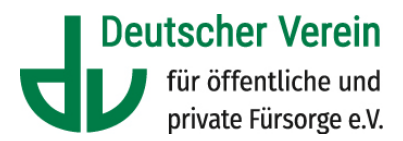

#### **3. Der Veranstaltung beitreten**

Mit dem Zusage-Schreiben des Deutschen Vereins erhalten Sie alle Informationen, die Sie für die Teilnahme benötigen.

- Den Link, über den Sie der Veranstaltung beitreten können
- Die Event-Kennnummer, die Sie benötigen, um via Smartphone-/Tablet-App beizutreten
- Das Event-Passwort
- Die Einwahldaten für die Audiokonferenz

Eventuell notwendige Unterlagen bzw. Aufzeichnungen zur Vorbereitung der Veranstaltung stellen wir Ihnen rechtzeitig zur Verfügung. Sie halten die dafür erforderlichen Informationen im Zusage-Schreiben.

Mit Klick auf den Link des jeweiligen Veranstaltungsteils öffnet sich in Ihrem Browser unsere Veranstaltungsstartseite.

Sie können den einzelnen Veranstaltungsblöcken maximal 30 Minuten vor Beginn beitreten. Wir empfehlen Ihnen, spätestens fünf Minuten vor Beginn beizutreten.

Auf der Startseite der Veranstaltung können Sie auswählen, ob Sie die Software installieren wollen oder über den Browser beitreten.

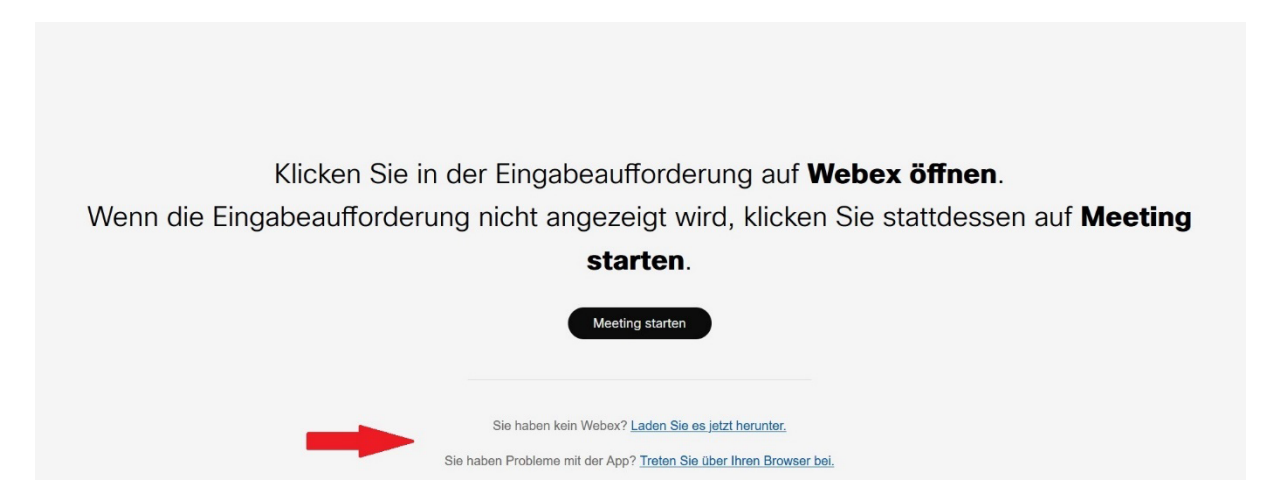

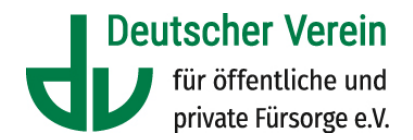

Wenn Sie letztere Option wählen, geben Sie bitte im erscheinenden Formular Namen und E-Mail-Adresse an und klicken auf "Weiter".

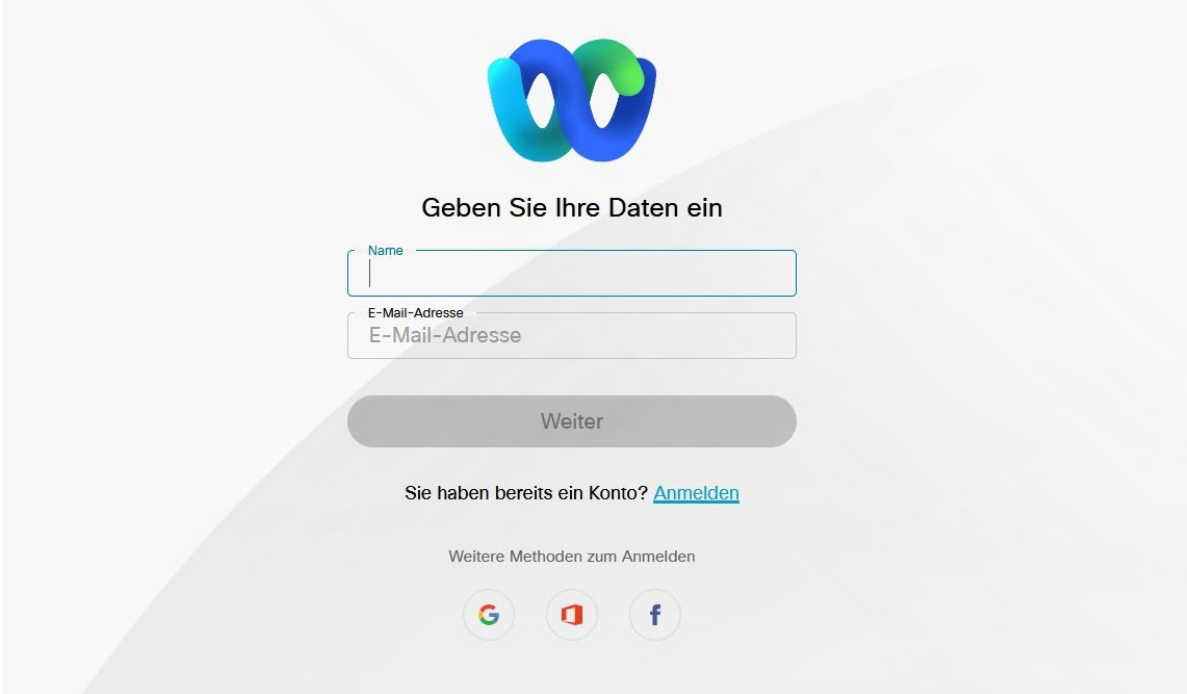

Die Meeting-Vorschau erscheint. Ihr Browser fordert Sie nun auf, den Zugriff auf Kamera und Mikrofon Ihres Geräts freizugeben. Bitte wählen Sie die richtigen Optionen aus und bestätigen Sie diese. Treten Sie anschließend dem Meeting bei.

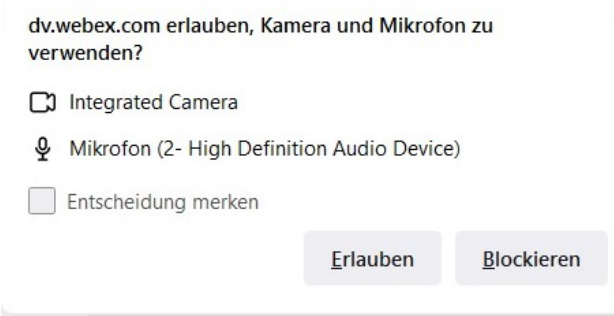

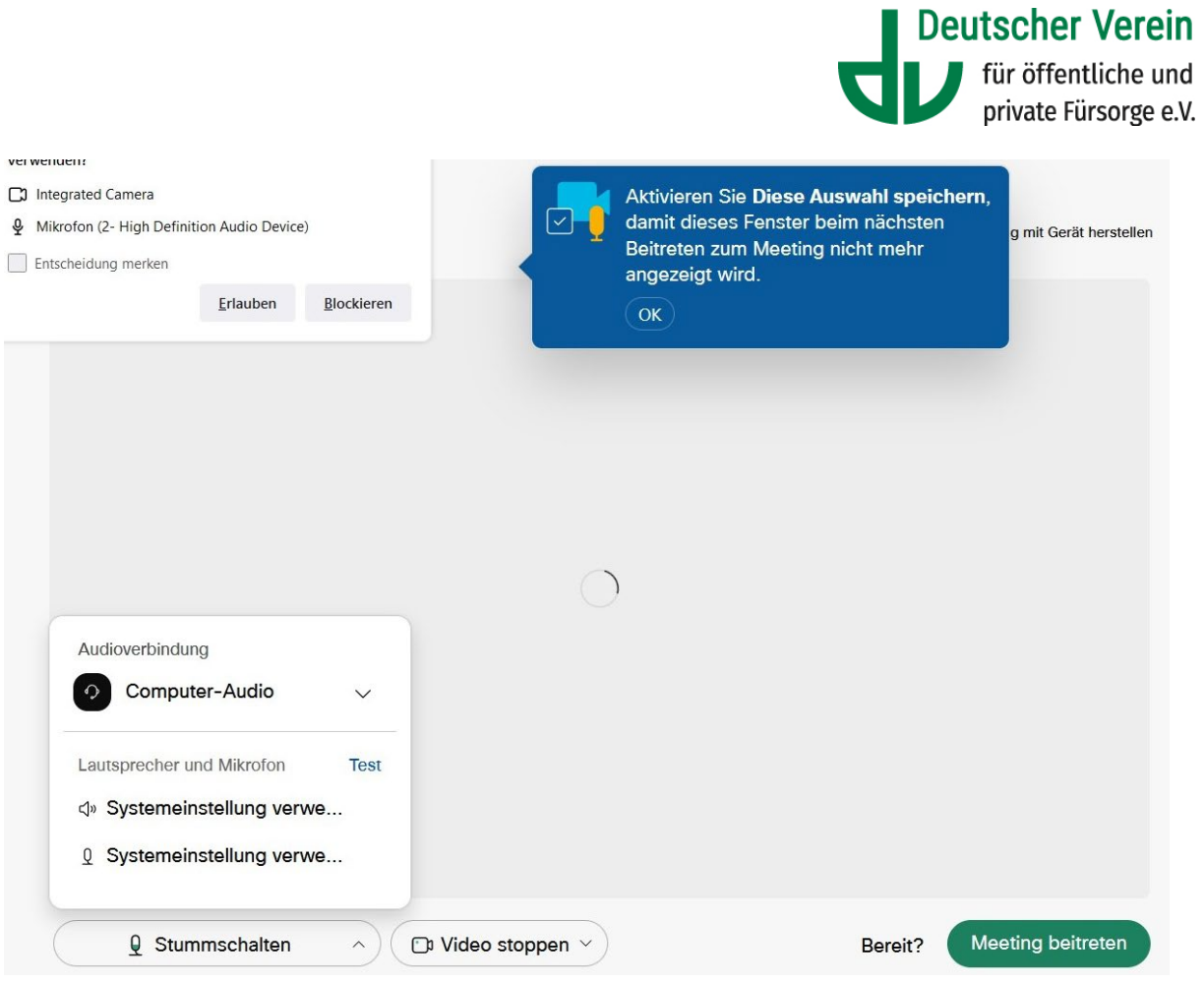

# **4. Die Audioverbindung herstellen**

Webex stellt nach Ihrem Beitritt standardmäßig die Audioverbindung über Ihren Computer her. Wenn Sie stattdessen das Telefon nutzen wollen, klicken Sie in der Menüleiste am unteren Bildschirmrand auf den Button mit den drei Punkten.

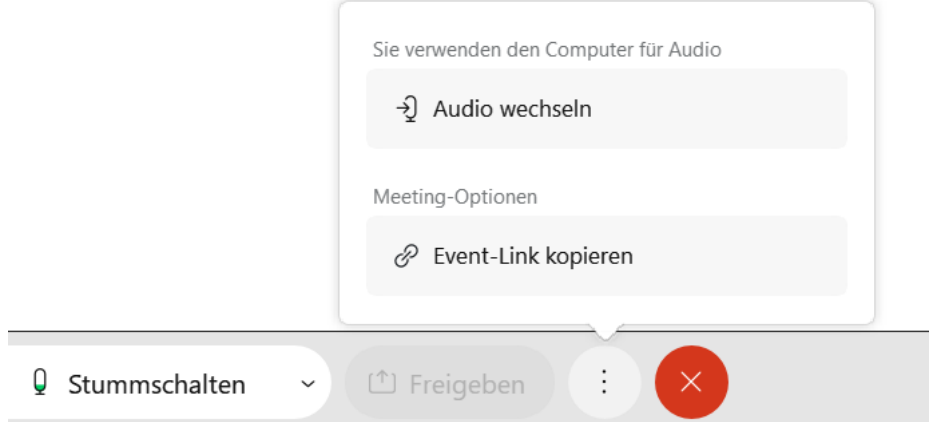

Es öffnet sich ein Menü, in welchem Sie auf den Punkt "Audio wechseln" klicken.

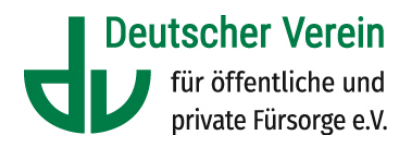

Es öffnet sich ein Fenster. Klicken Sie dort auf den Button "Trennen", um die Audioverbindung über Ihren Computer zu beenden.

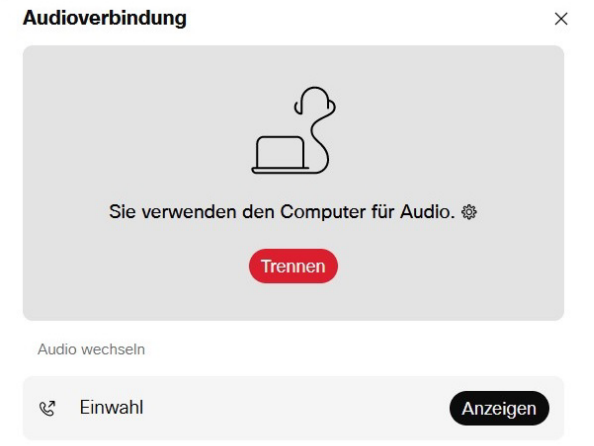

Die Einwahldaten für die telefonische Verbindung erhalten Sie im Zusageschreiben.

Bitte beachten Sie, dass die Mikrofone aller Teilnehmenden zu Beginn der Veranstaltung stumm geschaltet sind.

# **5. Teilnehmerliste anzeigen und Chat nutzen**

Sie können über zwei Schaltflächen am rechten unteren Rand des Fensters die Teilnehmerliste aufrufen und den Chat aktivieren.

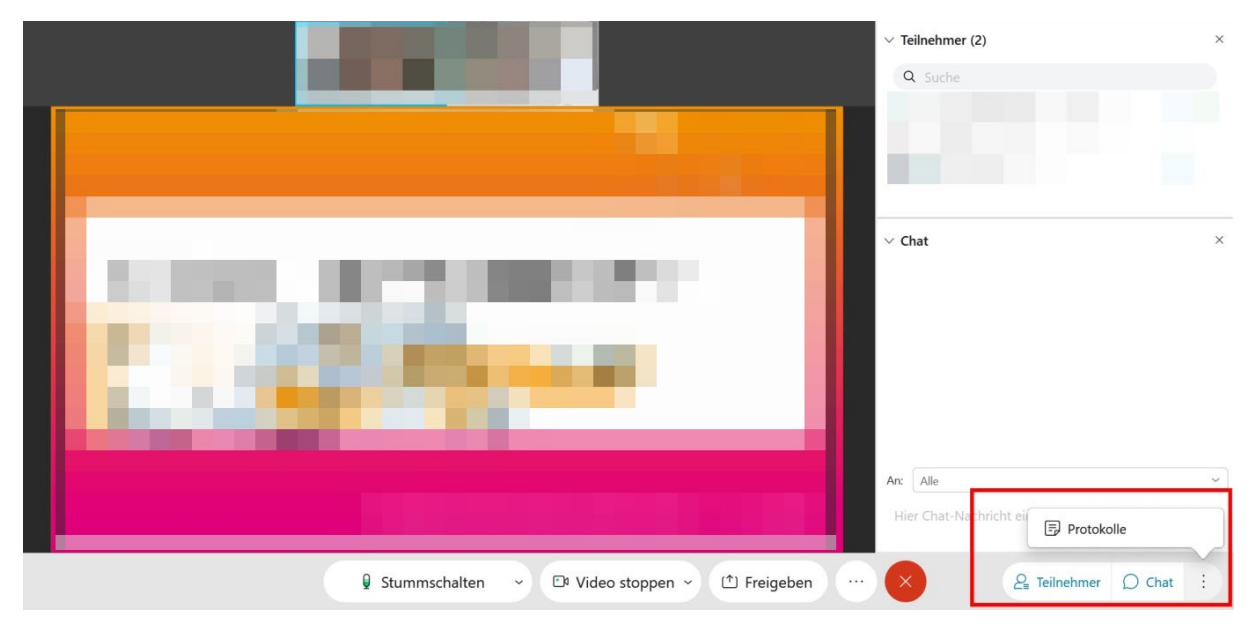

Mit Klick auf die Schaltfläche "Protokolle", können Sie Notizen verfassen und diese später speichern.

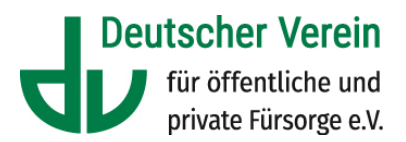

#### **6. "Hand heben"-Funktion**

Möchten Sie während der Veranstaltung einen Wortbeitrag via Audioverbindung anmelden, nutzen Sie die Schaltfläche "Hand heben".

Sie finden den "Hand heben"-Button unten mittig auf Ihrem Bildschirm.

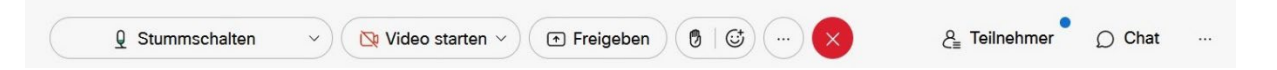

Für Nutzer/innen der mobilen App verbirgt sich die Funktion hinter dem Button mit den drei Punkten.

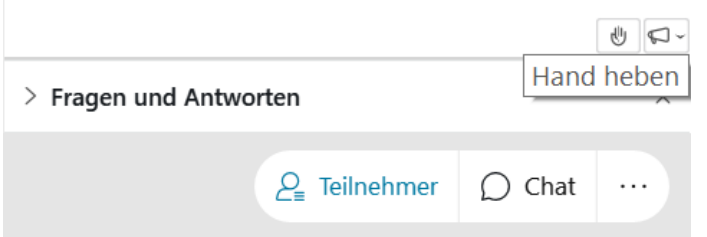

Der/Die Moderator/in wird Ihnen zu gegebener Zeit das Wort erteilen.

Klicken Sie nach Ihrem Wortbeitrag bitte an gleicher Stelle auf "Hand senken".

# **7. An einer Teilgruppensitzung in Webex Meetings teilnehmen**

Um Arbeitsgruppen durchzuführen, verteilt die/der Moderator/in die Teilnehmenden auf mehrere digitale Teilgruppen. In den Teilgruppen-Sitzungen können Sie gemeinsam mit anderen Teilnehmenden Fragestellungen und Fälle diskutieren und sich austauschen.

Der Moderator weist Sie einer Teilgruppe zu. Mit Beginn der Teilgruppe erscheint folgendes Fenster:

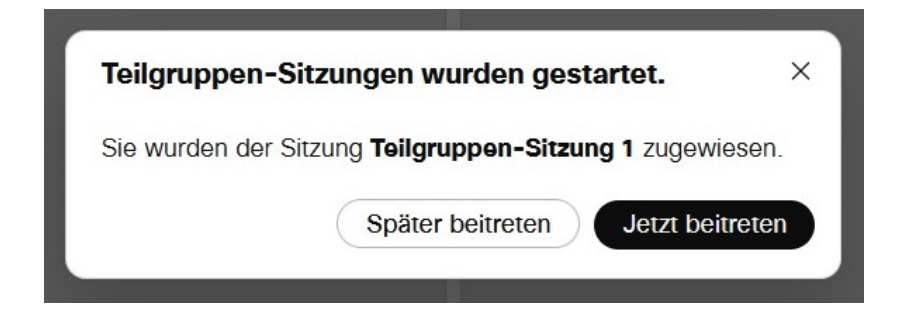

Klicken Sie auf "Jetzt beitreten".

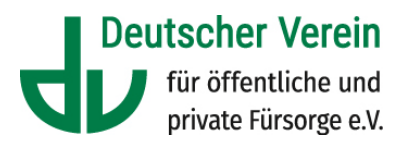

In der Teilnehmerliste wird Ihnen ebenfalls angezeigt, welcher Teilgruppen-Sitzung Sie zugewiesen wurden. Dort finden Sie ebenfalls den Button "Beitreten". Sollten Sie aus irgendeinem Grund dem Meeting neu beitreten müssen, gelangen Sie über den Button in der Teilnehmerliste erneut in Ihre Teilgruppen-Sitzung.

Ist die Teilgruppen-Sitzung zeitlich begrenzt, informiert Sie der Moderator mit einem Countdown darüber, wann die Sitzung abläuft, bzw. schickt der Moderator an alle Teilnehmenden eine Nachricht mit der Bitte, in das Haupt-Meeting zurückzukehren.

Sie können die Teilgruppensitzung über den roten Button am unteren Bildschirmrand verlassen.

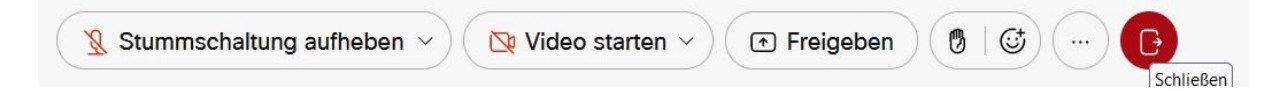

Einige Veranstaltungsteile sind so angelegt, dass Sie selbst wählen können, welchen Teilgruppen Sie beitreten möchten. Dann sehen Sie oben in der Teilnehmerliste den Button "Alle Teilgruppensitzungen anzeigen". Es öffnet sich ein Fenster, in dem Ihnen alle Teilgruppen angezeigt werden. Klicken Sie bei der Teilgruppe, der Sie beitreten möchten auf "Jetzt beitreten".

#### **8. Feedback**

Zum Ende der digitalen Veranstaltung erhalten Sie den Link zu einem Feedbackbogen. Wir bitten Sie, diesen auszufüllen, um Ihre Hinweise für unsere kommenden Veranstaltungen aufnehmen zu können.

# **9. Dokumentation der Veranstaltung**

Sie erhalten ca. 4 Wochen nach der Veranstaltung einen Zugangscode per E-Mail. Mit diesem Code können Sie die Präsentationen der digitalen Fachveranstaltung im Mitgliederportal des Deutschen Vereins herunterladen. Der Zugangscode ist zeitlich befristet.

In der Regel wird die digitale Veranstaltung aufgezeichnet. In diesem Fall haben Sie die Möglichkeit, sich die Aufzeichnung im Rahmen der Dokumentation 2 Wochen lang anzusehen.